How to… **Place a consent assessment on hold and remove the hold** Version 1.0

## **Background**

Placing a 'hold' on an assessment is performed on receiving a written request by the applicant.

## **Place an assessment on hold**

1. Login (if not already) and locate the development application within the **Assessment** dashboard and the **Assessment in progress** tab.

Alternatively, using the details provide by the applicant, e.g. application ID or the location address perform a **Search** and then remove the Assigned to me only to show the application.

- 2. Click on the application (not the ID) to show more details.
- **Development application processing** 20002163 This is the **Submit mandatory building notification** FOR YOUR ACTION (58) ASSESSMENT IN PROGRESS (131) WAITING (32) UPCOMING (9) COMPLETED (76) BUILDING NOTIFICATIONS (0) RE-INSPECTION NOTIFICATIONS (0) Help for this section 1 results for: "20002163" Assigned to me only ID  $\downarrow$  Owner Location Nature of Development **Relevant Authority** Lodged Status Days LOT 1522 OODNADATTA TRK<br>NILPINNA STATION SA 5723, LOT Tourist accommodation, water tanks and solar State Planning 21 Dec 20002163 P Public Assessment in progress  $\odot$  0 1522 OODNADATTA TRK NILPINNA panels Commission 2020 STATION SA 5723. STATUS DETAIL CONTACTS SUMMARY Application 20002163 Assessment in progress **Planning consent**  $\ddot{\mathbf{v}}$
- 3. Click on the **consent** applicable, e.g. planning consent.

4. Click on **Place on Hold** action showing within the **Consent for Development Application** screen.

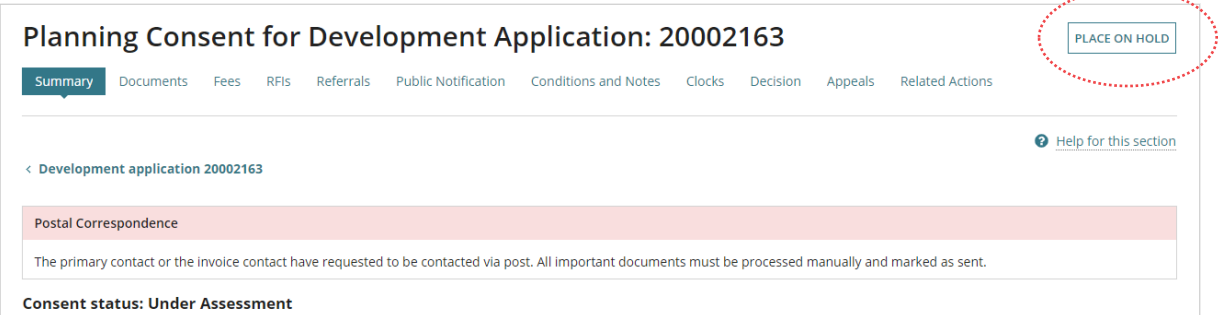

**Government of South Australia** Attorney-General's Department

<sup>)</sup>lanSA

Software version 2.28.0

<sub>a</sub> gan menang

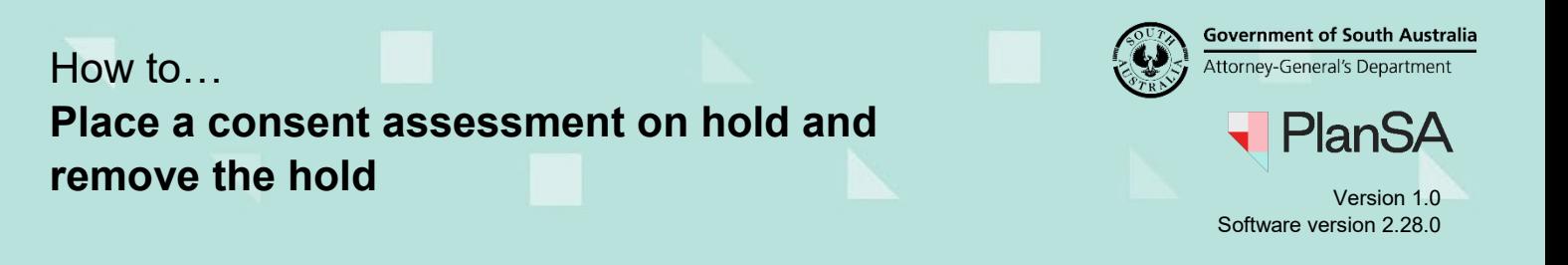

2

- 5. Provide the **reason** for placing on hold as per the applicant's request within the **Place on hold** (**due to applicant's request**) screen.
- 6. Click on **Submit** to complete the action.

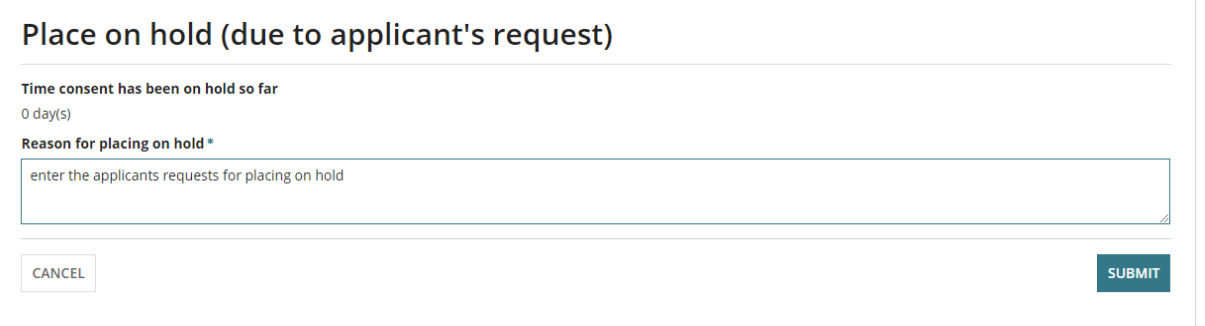

The **Consent for Development Application** screen shows with the **Take off Hold** action showing and the assessment Current status updates to 'On Hold (Applicant Request'.

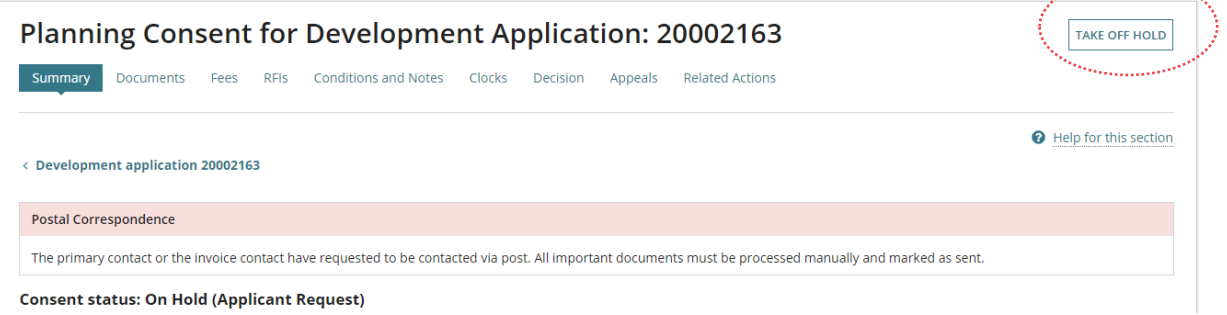

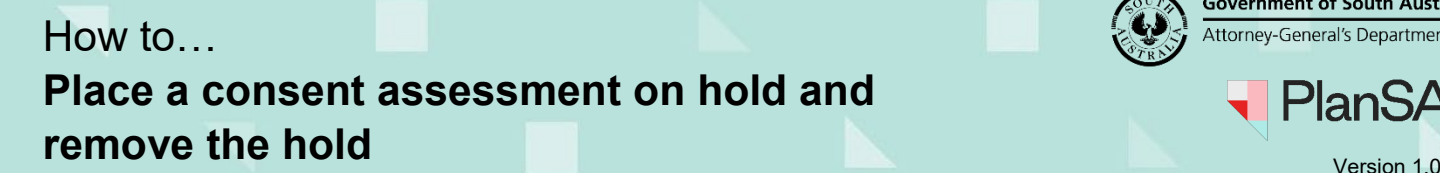

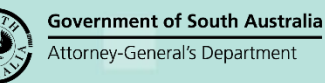

Software version 2.28.0

lan:

## **Take the assessment off hold**

Taking the assessment off 'hold' is performed on receiving a written request by the applicant.

1. Login (if not already) and locate the development application within the **Assessment** dashboard and the **Assessment in progress** tab.

Alternatively, using the details provide by the applicant, e.g. application ID or the location address perform a **Search** and then remove the Assigned to me only to show the application.

- 2. Click on the application (not the ID) to show more details.
- 3. Click on the **consent** applicable, e.g. planning consent.

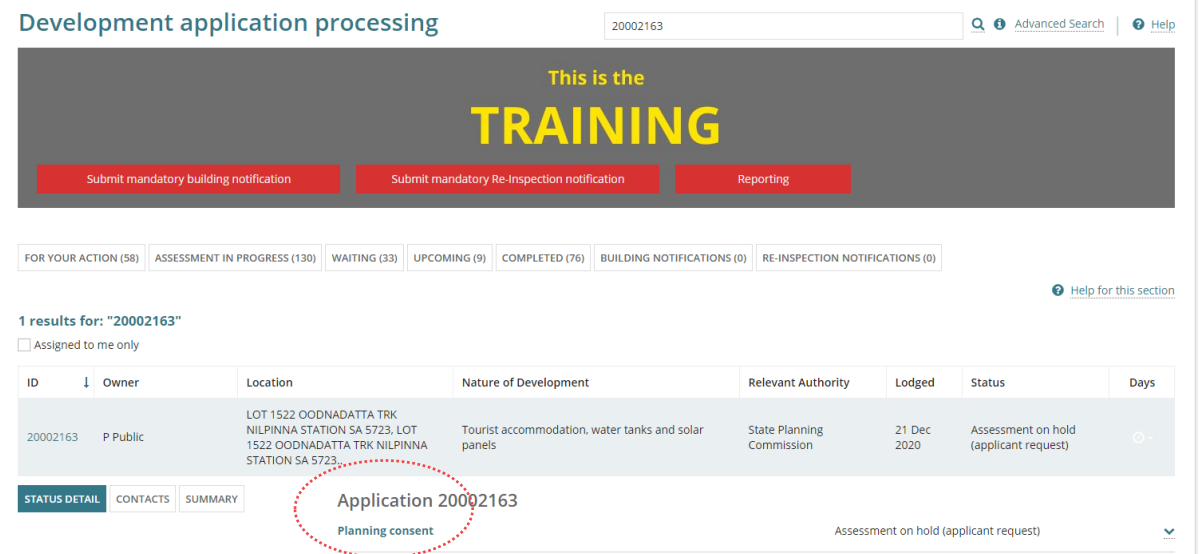

4. Click on **Take off Hold** action showing within the **Consent for Development Application** screen.

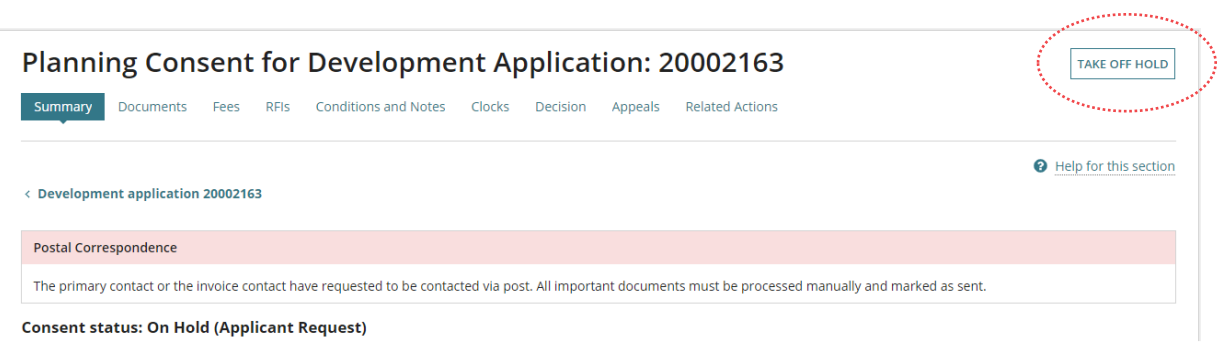

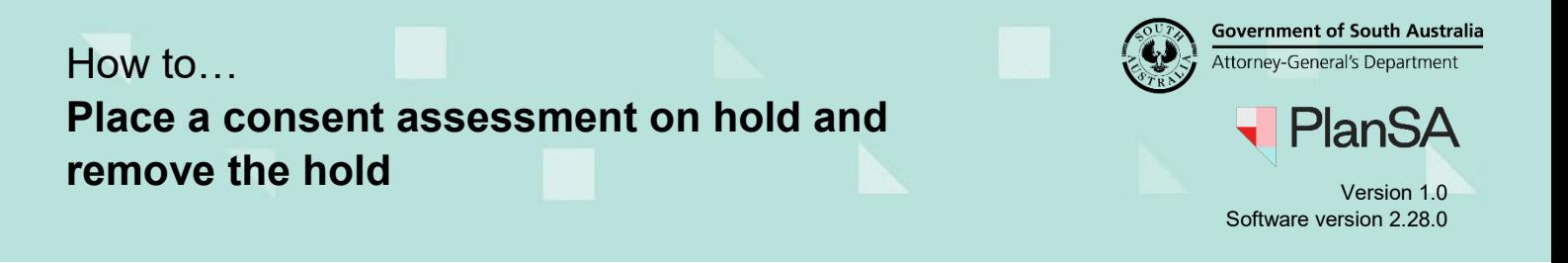

5. Provide the **reason** for taking off the hold as per the applicant's request within the **Take off hold** (**due to applicant's request**) screen.

4

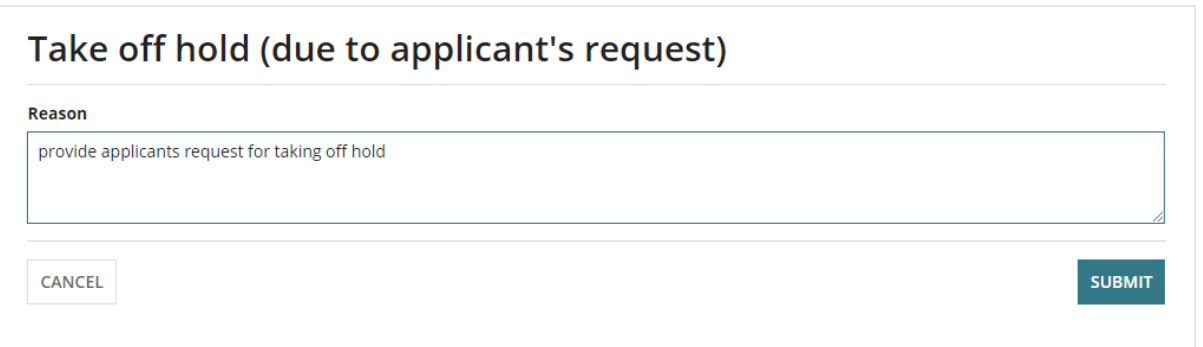

6. Click on **Submit** to complete the action.

The **Consent for Development Application** screen shows with the **Place on Hold** action showing and the assessment Current status updates to 'Under Assessment'.

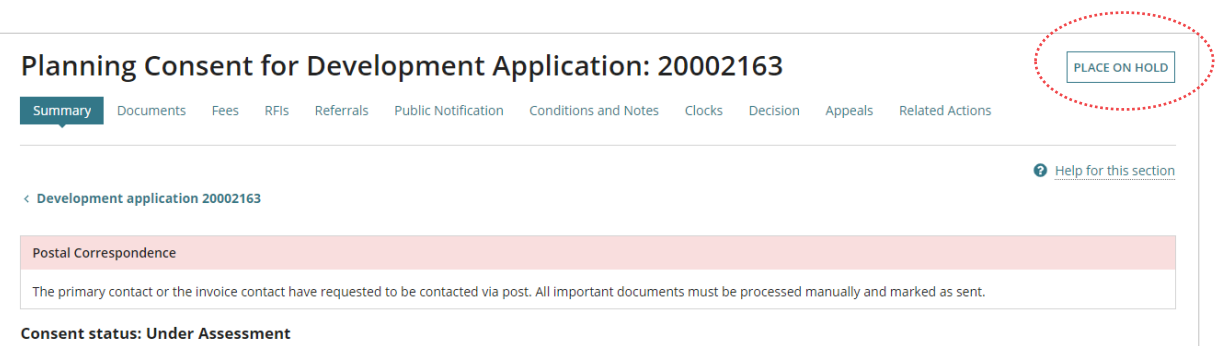